## 日臨技総合情報システム(JAMTIS)を使った演題登録方法

演題の登録は JAMTIS を利用して行います。

演題登録時に同時に抄録を登録することができますが、本資料においては演題の登録と抄録の登録は 別操作にて行うことを前提に作成されています。

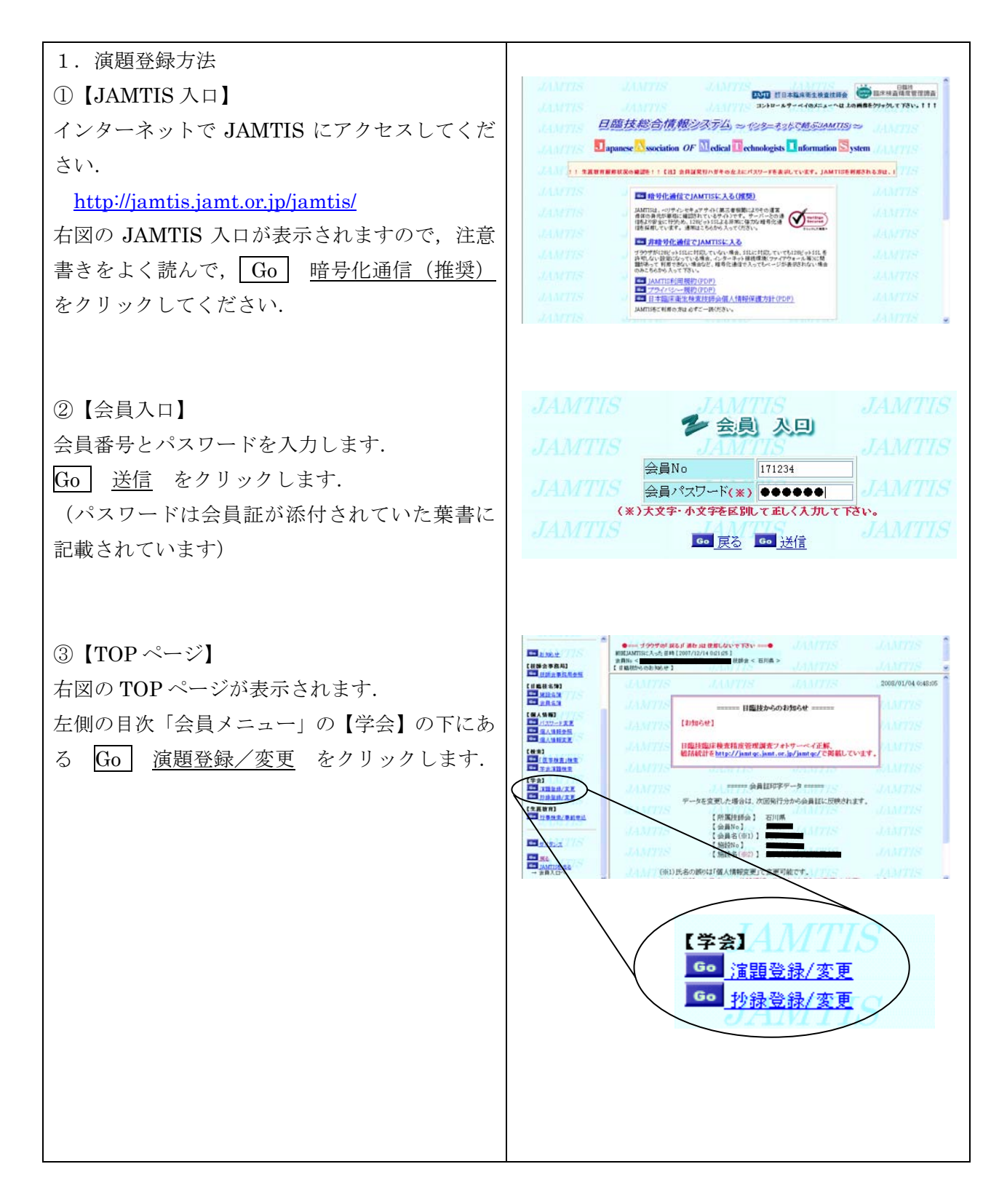

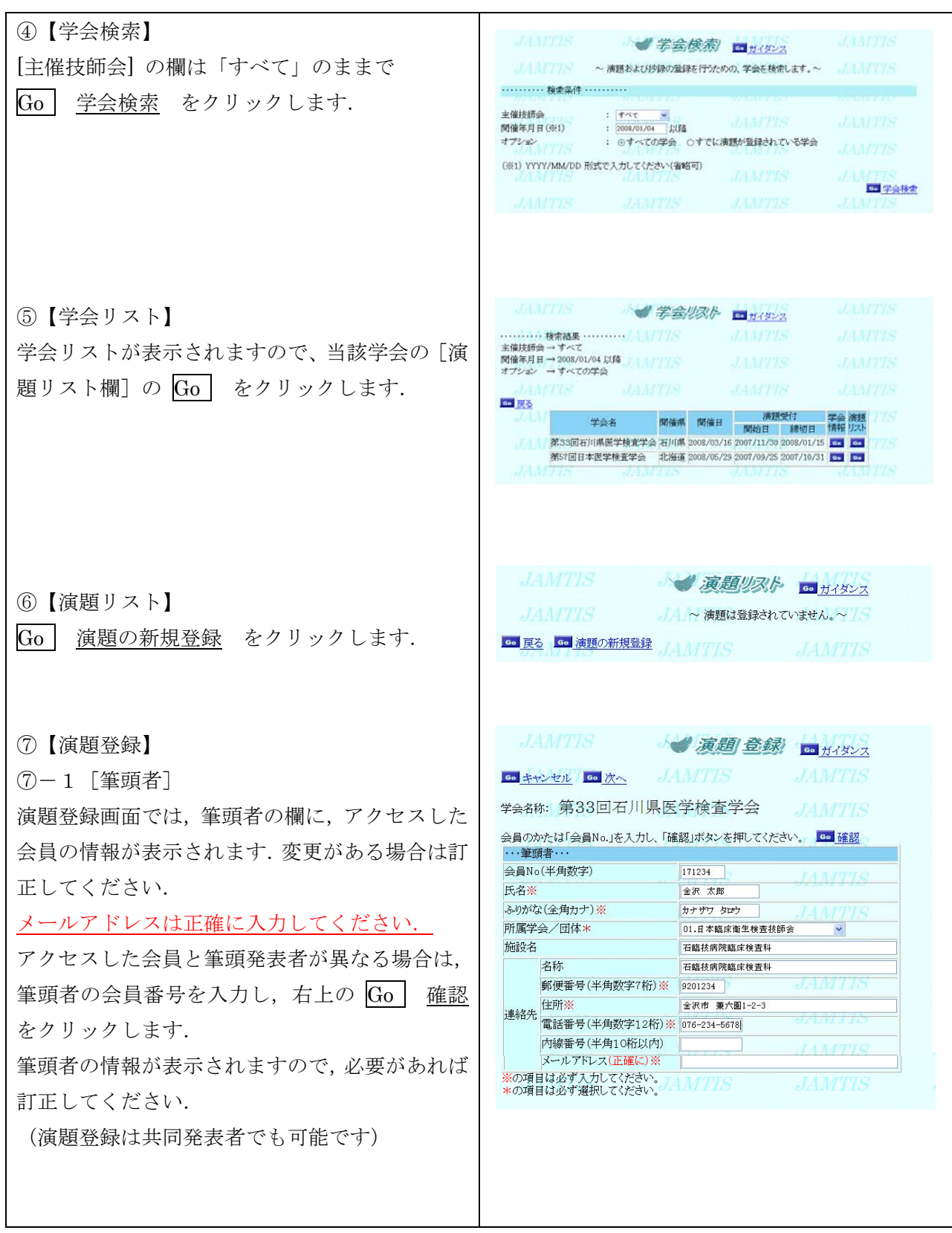

電子メールアドレスは一文字づつ十分にご確認のうえ登録してください. 「演題登録」,「抄録登録」,「採否」,「発表形式・発表日次・発表会場」等は電子メールで通知しま す.各受領通知が届かない場合は,学会事務局にお問い合わせください.

## ⑦-2[共同発表者] 共同発表者が会員の場合「会員No.1を入力し、「確認」ボタンを押してください。 <mark>621 確認</mark><br>共同発表者の入力が完了いたら、「確定」ボタンを押してください。 <mark>621 確定</mark><br>非会員の方は会員No以外を入力してください。 会員の場合は会員番号を入力し右上の Go 確 … 土居多事者… 認 をクリックします. 表示された情報を確認し No. (半角数字) ふりがな<br>(全角カナ)※ 氏名※ 临海名  $1 \overline{179876}$ 石川花子 イシカワ ハナコ 石脑技術院臨床検査科 訂正があれば修正してください. 共同発表者が会 東六 三郎 ケンロク サブロウ 石結核病院内科 員でない場合は,会員番号は空欄とし,会員番号 以外の欄はすべて入力してください.また同じ施 ※の項目は必ず入力してくたさい。 設でも違う所属を表示させたいときは,施設名に 続いて入力してください.  $\ldots$  all  $\cdots$ ⑦-3[演題の入力] 演題名》 □○○○を用いた×××測定における基礎的検討 演唱サブタイトル 演題名を入力してください.演題名とサブタイト **希望発表形式米** 07.パソコン 口演[動画なし] v **圣望举表分野米** 04.臨床化学  $\overline{\mathbf{v}}$ ルには,上付き文字・下付き文字・斜体が使えま 大分類\* 01.試薬·機器  $\checkmark$ 小分類米 199.その他の化学 す.【使用方法】を参照して入力してください. ?^^\*\*\*<br>|演題名および演題サブタイトルは、上付/下付/斜体文字を使用することができます。<br>|これは抄録集の目次作成のために使用され、抄録(PDF)には反映されません。 希望発表形式から小分類までの該当する項目を, 【使用方法】 上付文字 : 10〈上〉2〈/上〉→ 10<sup>2</sup><br>下付文字 : H<下〉2〈/下〉O → H<sub>9</sub>O 間違いなく選んでください. - 112ステー: 11872887-70<br>- 斜体文字 : (斜)JAMTIS〈/斜〉 → *JAMTIS*<br>- イベルプリント - 『血清』→『免疫血清』<br>- 『血清』→『免疫血清』 -部変更になりました。~ 。<br>※の項目は必ず入力してください。<br>\*の項目は必ず選択してください。 Step 3、抄録(PDF)を確認してください。 ⑦-4[演題登録(確認)へ] **STOR-Marine** on 本お使いの方は、 今回は抄録を登録せず,演題のみを登録するため 画面を下へスクロールさせ,画面下の中央にある J.4.177 0 抄錄(PDF)確認 1/77/S Step 4. 次へを選択してください。 Go | 次へ をクリックします.  $JAMT/S$ 約録のみ修正する場合も必ず「次へ」を選択して豊録を行ってください。「AANTY」、 JAMTIS GRANITIS Be ホャンセル Be ページの先頭へ Be 次へ AT Gar Acrobat(R) Readerが必要です。<br>AT Gar Acrobat(R) Readerが必要です。<br>- Second Product - Second Product Defended Product Defended Product Defended Product Defended Product Defended Adobe Systems Incorporated. のサイトから無償でダウンロードできます。 JAMTIS JAY THE ENGLISH ⑧【演題登録(確認)】 JAMTIS 以下の内容で登録します。よろしければ登録ボタンを押下してください。 「Step 5.」の画面が開きます. Step 5、内容を確認して登録を選択してください 右図のような「確認」画面が表示されますので登 Be 页 Bu 盘绎 録内容を確認し |Go | 登録 をクリックしま 学会名称: 第33回石川県医学检査学会 ……<br>亚历者 · す. 会易No(主体数字) 氏名<br>氏名<br>*ふりがな*(全角カナ) この画面で,必ず登録を行ってください. 所属学会/団体 01 日本館庄康生株支持語会 施設名 石龍技病院臨床検査科 学校 新便香号 連絡牛 住所 登録が正常に完了すると,右図のような「演題登 道道開登録(結果!) 録(結果)」画面が表示され,「正常に登録しまし 正常に登録しました。 た。」のメッセージとともに登録したメールアド 登録の受領メールが筆頭書宛に送付されます。<br>- 1~2日経過しても到着しない場合は<br>メールアドレスを確認の上、再度意録を行ってください。 レスに通知されます.【受付番号】 3